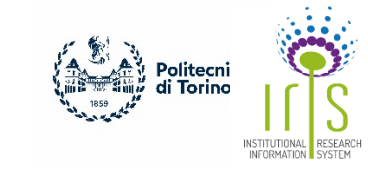

# **IRIS PER GESTIRE I PRODOTTI SCIENTIFICI**

**IRIS** è una soluzione IT che facilita la raccolta e gestione dei dati relativi alla produzione scientifica. Fornisce ai ricercatori, amministratori e valutatori gli strumenti per monitorare i risultati della ricerca, aumentare la loro visibilità e allocare efficacemente le risorse disponibili. Con la gestione dei prodotti di ricerca con IRIS, si mantiene il Cruscotto aggiornato. In questo modo si forniranno informazioni preziose alla propria istituzione sullo stato della vostra ricerca e produzione scientifica. Queste informazioni vengono utilizzate anche per la valutazione dei dottorandi.

### **COME ACCEDERE AL MIO PORTALE IRIS?**

Facendo *login* sul **[SITO dei Servizi Web dell'Amministrazione](https://www.swas.polito.it/)** con l'account di personale docente [\(nome.cognome@polito.it\)](mailto:nome.cognome@polito.it) accedendo da: Servizi Online "MyPoli" / "Ricerca e TT" oppure accedendo direttamente al portale personale IRIS tramite: **https://iris.polito.it.**

### **PRIMO LOGIN**

Per utilizzare il portale IRIS, è necessario disporre di un orcid ID, che è un identificatore digitale che distingue ogni ricercatore. La prima volta che si entra nel catalogo IRIS, ti verrà chiesto di accedere utilizzando questo

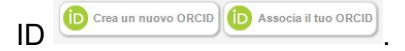

Facendo clic sul pulsante "Crea un nuovo ORCID", si apre il modulo di registrazione, mentre il tasto "Associa Il Tuo orcid" ti permette l'accesso con il tuo ORCID personale (se lo possiedi già). Dopo aver compilato il modulo, il sistema ORCID ti chiederà di autorizzare l'accesso da parte dal sistema "IRIS Polito" al tuo record personale.

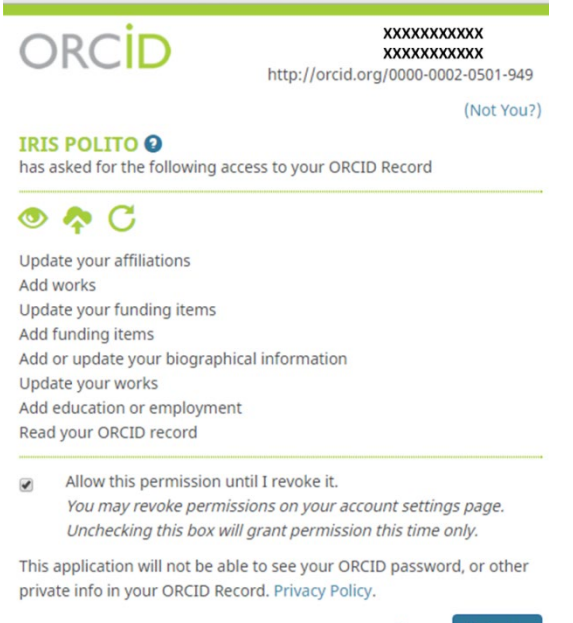

Deny Authorize

Dopo l'autorizzazione, in caso di creazione di un nuovo ID, il sistema ORCID controlla se c'è già un ID corrispondente ai tuoi dati personali. Controlla attentamente i profili per essere sicuro che non possiedi un ID creato da un istituto con il quale potresti aver lavorato in passato.

### **DESKTOP IRIS**

Dopo aver realizzato il login, la pagina principale che comparirà sarà il Desktop prodotti.

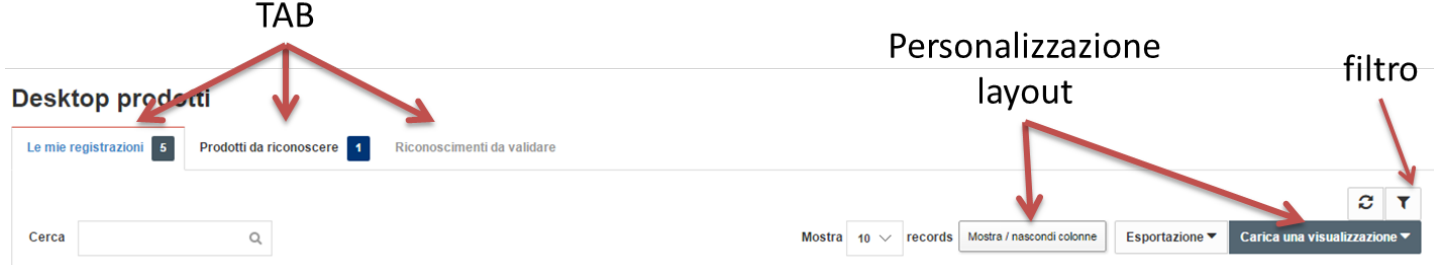

Il Desktop prodotti è diviso in tre tab principali:

 $\blacktriangleleft$ 

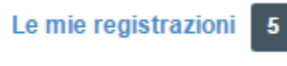

• Contiene tutti i prodotti di cui sei responsabile del dato o autore riconosciuto. Il numero evidenziato indica il totale di tali prodotti.

Prodotti da riconoscere

• Contiene i prodotti, individuati in automatico dal sistema, che potenzialmente ti appartengono e sui quali puoi effettuare l'autoriconoscimento.

Riconoscimenti da validare

• Contiene i prodotti, di cui sei il responsabile del dato, sui quali dei co-autori hanno effettuato un autoriconoscimento che devi confermare o rifiutare.

### **CARICAMENTO DEI PRODOTTI**

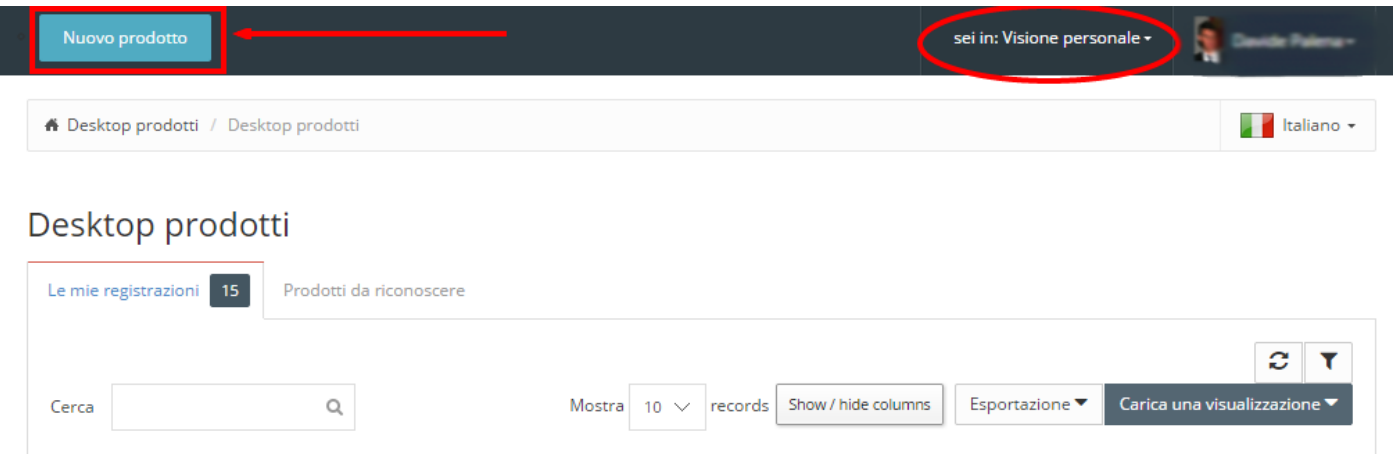

Facendo clic su "Nuovo prodotto" si inizia una procedura guidata o wizard. Nel primo passo del wizard dovrai scegliere il tipo di publicazione e il metodo di inserimento del prodotto: tramite codici identificativi (PubMed, Scopus, arXiv, DOI, CiNii, ISBN), file (nei formati pubMed, arXiv, crossRef, bibTex, endnote, cvs, isi, tsv, ris, CiNii), ricerca libera (inserendo titolo ed anno del prodotto) o manualmente.

Nei primi tre casi il sistema recupererà le informazioni sui prodotti in fase di registrazione da banche dati esterne, evitandoti un noioso lavoro di "copia e incolla". Si raccomanda comunque un controllo della corretta importazione.

Quando si effettua un inserimento di una pubblicazione, si deve avere la massima cura nella correttezza e nella completezza dei dati inseriti: e' necessario compilare non solo i campi obbligatori, ma tutti i campi di cui si conoscono i dati, ricordando che una volta chiusa una pubblicazione, un autore non ha più i permessi per modificarla.

#### **Segnalazione di potenziale duplicato in submission**

Se durante il censimento di un nuovo prodotto il sistema individua una possibile duplicazione, tra le azioni proposte sarà presente la possibilità di auto-riconoscersi attraverso il tasto "Autoriconoscimento". Le schede esistenti non vanno mai duplicate.

### **RICONOSCIMENTO AUTORI**

Dopo l'inserimento del prodotto, si procede con il riconoscimento degli autori di ateneo. Ci sono quattro modi per collegare una persona ad un prodotto.

#### **Inserimento manuale**

Questa modalità di inserimento è basata sull'auto-completamento. Vengono utilizzati sia il nome ufficiale proveniente dall'anagrafica di Ateneo (CSA), sia le varianti gestite all'interno di IRIS (inserite dall'utente nel profilo).

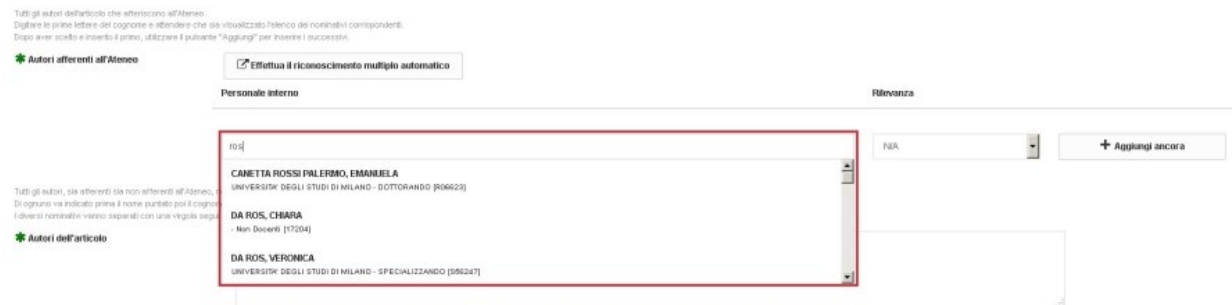

#### **Inserimento multiplo facilitato**

Il caso d'uso principale dell'inserimento multiplo facilitato è il "copia-incolla" dalla scheda di un prodotto. Non è pensato per far scrivere liberamente, va infatti seguita una formattazione delimitata dagli standard citazionali più diffusi: la virgola come separatore tra cognome e nome dell'autore, mentre il punto e virgola per separare i diversi autori (Cognome 1, Nome 1; Cognome 2, Nome 2;…).

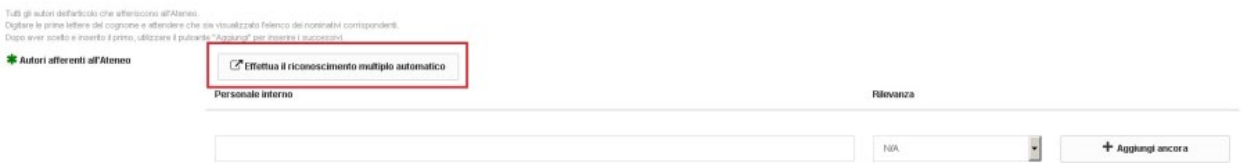

L'inserimento multiplo facilitato consente di effettuare il riconoscimento di tutti gli autori interni in un'unica operazione. In fase di submission cliccando sul tasto "Effettua riconoscimento multiplo automatico" compare una text area in cui si possono inserire uno o più nomi. Cliccando sul tasto "elabora", viene effettuata una

ricerca sugli indici di IRIS per individuare eventuali match con il personale di ateneo, e infine viene riformattata la stringa in base al formato configurato per l'ateneo.

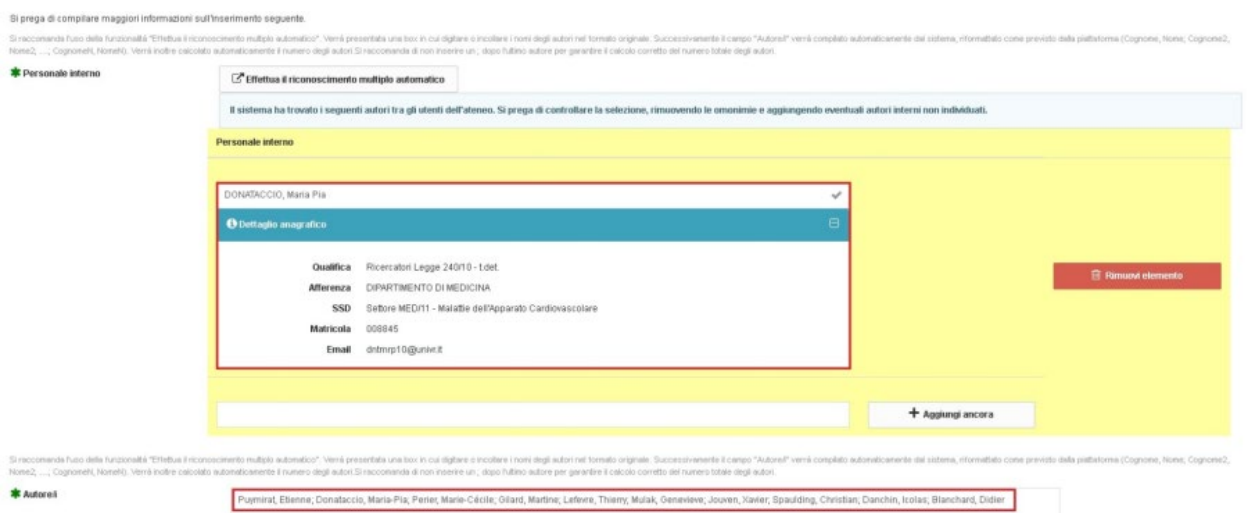

Il riconoscimento degli autori è molto importante. Per ragioni amministrative, si raccomanda che il proprietario di ogni pubblicazione sia un docente o ricercatore strutturato. Per le nuove pubblicazioni, è obbligatorio riconoscere tutti gli autori interni al Politecnico.

#### **Autoriconoscimento**

Avviene in tre punti differenti del sistema:

- operazione "spontanea" dell'utente a partire dalla scheda di un prodotto
- suggerimento del sistema tab "Prodotti da riconoscere"
- su una segnalazione di potenziale duplicato in submission

Non si possono autoriconoscere prodotti in bozza, occorre contattare il responsabile del dato attraverso la funzionalità apposita di invio mail.

### **ALLEGATI E OPEN ACCESS**

E' necessario caricare la versione PDF di ogni pubblicazione come allegato, anche se non è in open access. Durante il caricamento, è necessario definire se l'allegato può essere accessibile al pubblico (open access) e la licenza associata. Maggiori informazioni relative alla politica di open access possono essere trovate al link http://www.biblio.polito.it/open\_access.

### **STATO DI INVIO AL SITO MINISTERIALE**

Una volta caricato un prodotto, sulla colonna MIUR del desktop, comparerà lo stato di invio al sito ministeriale della pubblicazione. I possibili stati sono:

- Il prodotto è stato regolarmente inviato alle pagine ministeriali di tutti gli autori riconosciuti.
- 
- La pubblicazione non è ancora stata elaborata.
- errore **O** La pubblicazione è stata rifiutata dal Sito Docente; cliccando su questo tasto verrà visualizzata la causa d'errore nell'invio.

N/A **FR** 

• La pubblicazione è in stato PROVVISORIO. Possono essere trasferite sul Sito docente solo i prodotti DEFINITIVI.

disattivo **O** 

• La sincronizzazione con il Sito Docente non è attiva per una determinata pubblicazione. Ogni autore può attivarla su base individuale utilizzando la funzionalità "Attiva sincronizzazione" nel menu "Azioni". Si specifica che per la tesi di dottorato la sincronizzazione è sempre disattiva.

## **AZIONI POSSIBILI SU UN PRODOTTO**

Azioni Dal desktop IRIS, il tasto nella colonna permette di effettuare alcune operazioni sulla specifica pubblicazione a seconda dello stato di quest'ultima e del tab in cui ti trovi.

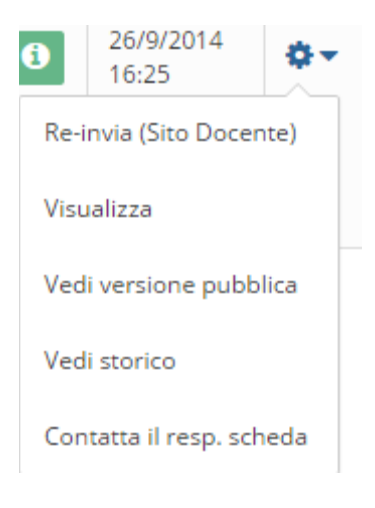

Alcune delle azioni possibili sono:

- Re-invio al sito ministeriale (solo prodotti definitivi).
- Visualizzazione della scheda prodotto.
- Visualizzazione della versione pubblica della scheda prodotto.
- Visualizzazione della cronologia del prodotto
- Inviare una e-mail al responsabile della scheda.
- Modificare un prodotto (solo provvisori)
- Eliminare un prodotto (solo provvisori)
- Autoriconoscersi su un prodotto
- Validare un autoriconoscimento (solo responsabile scheda)

Per ulteriori dettagli sul funzionamento di **IRIS** (in italiano) consulta:

- Tutorial: https://wiki.u-gov.it/confluence/pages/releaseview.action?pageId=51810588
- Guida rapida:<https://wiki.u-gov.it/confluence/display/public/UGOVHELP/Prontuario+d%27uso>
- Desktop:<https://wiki.u-gov.it/confluence/display/public/UGOVHELP/Desktop+prodotti>
- Inserimento di prodotto: [https://wiki.u](https://wiki.u-gov.it/confluence/display/public/UGOVHELP/Inserimento+nuovo+prodotto)[gov.it/confluence/display/public/UGOVHELP/Inserimento+nuovo+prodotto](https://wiki.u-gov.it/confluence/display/public/UGOVHELP/Inserimento+nuovo+prodotto)